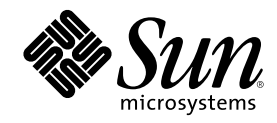

# Hilfe zu docs.sun.com

Sun Microsystems, Inc. 901 San Antonio Road Palo Alto, CA 94303-4900 U.S.A.

Bestellnummer 806-6459–10 August 2000

Copyright 2000 Sun Microsystems, Inc. 901 San Antonio Road, Palo Alto, California 94303-4900 U.S.A. All rights reserved.

Dieses Produkt oder Dokument ist urheberrechtlich geschützt und wird in Lizenz vertrieben. Dadurch sind seine Verwendung,<br>Vervielfältigung, Weitergabe und Dekompilierung eingeschränkt. Ohne die vorherige schriftliche Geneh Sun-Lizenzgebern, sofern vorhanden, darf kein Teil dieses Produkts oder Dokuments in irgendeiner Form oder mit irgendwelchen Mitteln reproduziert werden. Software von anderen Herstellern einschließlich aller Schriften ist urheberrechtlich geschützt und von Sun-Lieferanten lizenziert.

Teile dieses Produkts können auf Berkeley BSD-Systemen basieren, die von der University of California lizenziert sind. UNIX ist ein in den USA und anderen Ländern eingetragenes Warenzeichen, das ausschließlich über die X/Open Company, Ltd., lizenziert wird.

Sun, Sun Microsystems, das Sun-Logo, docs.sun.com, AnswerBook, AnswerBook2, JumpStart, Solaris JumpStart, und Solaris sind Warenzeichen, eingetragene Warenzeichen oder Dienstleistungsmarken von Sun Microsystems, Inc., in den Vereinigten Staaten und in bestimmten anderen Ländern. Alle SPARC-Warenzeichen werden unter Lizenz verwendet und sind Warenzeichen oder eingetragene Warenzeichen von SPARC International, Inc., in den Vereinigten Staaten und in bestimmten anderen Ländern. Produkte, die das SPARC-Warenzeichen tragen, basieren auf einer von Sun Microsystems, Inc., entwickelten Architektur.

OPEN LOOK und Sun™ Graphical User Interface wurden von Sun Microsystems, Inc., für seine Benutzer und Lizenznehmer entwickelt.<br>Sun anerkennt dabei die von der Xerox Corporation geleistete Forschungs- und Entwicklungsarbeit Benutzeroberfläche von Xerox. Diese Lizenz gilt auch für Suns Lizenznehmer, die mit den OPEN LOOK-Spezifikationen übereinstimmende Benutzerschnittstellen implementieren und sich an die schriftlichen Lizenzvereinbarungen mit Sun halten.

Federal Acquisitions: Commercial Software–Government Users Subject to Standard License Terms and Conditions.

DIE DOKUMENTATION WIRD IN DER VORLIEGENDEN FORM GELIEFERT, UND ALLE AUSDRÜCKLICHEN ODER IMPLIZITEN REGELUNGEN, ZUSAGEN UND GEWÄHRLEISTUNGEN, EINSCHLIESSLICH JEGLICHER IMPLIZITEN GEWÄHRLEISTUNG HINSICHTLICH HANDELSÜBLICHER QUALITÄT, DER EIGNUNG FÜR EINEN BESTIMMTEN ZWECK UND DER WAHRUNG DER RECHTE DRITTER, WERDEN AUSGESCHLOSSEN, SOWEIT EIN SOLCHER HAFTUNGSAUSSCHLUSS GESETZLICH ZULÄSSIG IST.

Copyright 2000 Sun Microsystems, Inc. 901 San Antonio Road, Palo Alto, Californie 94303-4900 Etats-Unis. Tous droits réservés.

Ce produit ou document est protégé par un copyright et distribué avec des licences qui en restreignent l'utilisation, la copie, la distribution, et la décompilation. Aucune partie de ce produit ou document ne peut être reproduite sous aucune forme, par quelque<br>moyen que ce soit, sans l'autorisation préalable et écrite de Sun et de ses bailleurs de lic qui comprend la technologie relative aux polices de caractères, est protégé par un copyright et licencié par des fournisseurs de Sun.

Des parties de ce produit pourront être dérivées du système Berkeley BSD licenciés par l'Université de Californie. UNIX est une marque déposée aux Etats-Unis et dans d'autres pays et licenciée exclusivement par X/Open Company, Ltd.

Sun, Sun Microsystems, le logo Sun, docs.sun.com, AnswerBook, AnswerBook2, JumpStart, Solaris JumpStart, et Solaris sont des marques de fabrique ou des marques déposées, ou marques de service, de Sun Microsystems, Inc. aux Etats-Unis et dans d'autres pays. Toutes les marques SPARC sont utilisées sous licence et sont des marques de fabrique ou des marques déposées de SPARC International, Inc. aux Etats-Unis et dans d'autres pays. Les produits portant les marques SPARC sont basés sur une architecture développée par Sun Microsystems, Inc.

L'interface d'utilisation graphique OPEN LOOK et Sun™ a été développée par Sun Microsystems, Inc. pour ses utilisateurs et licenciés.<br>Sun reconnaît les efforts de pionniers de Xerox pour la recherche et le développement d graphique pour l'industrie de l'informatique. Sun détient une licence non exclusive de Xerox sur l'interface d'utilisation graphique Xerox,<br>cette licence couvrant également les licenciés de Sun qui mettent en place l'inter se conforment aux licences écrites de Sun.

CETTE PUBLICATION EST FOURNIE "EN L'ETAT" ET AUCUNE GARANTIE, EXPRESSE OU IMPLICITE, N'EST ACCORDEE, Y<br>COMPRIS DES GARANTIES CONCERNANT LA VALEUR MARCHANDE, L'APTITUDE DE LA PUBLICATION A REPONDRE A UNE UTILISATION PARTICULIERE, OU LE FAIT QU'ELLE NE SOIT PAS CONTREFAISANTE DE PRODUIT DE TIERS. CE DENI DE GARANTIE NE S'APPLIQUERAIT PAS, DANS LA MESURE OU IL SERAIT TENU JURIDIQUEMENT NUL ET NON AVENU.

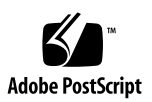

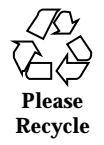

# Inhalt

**1.** 

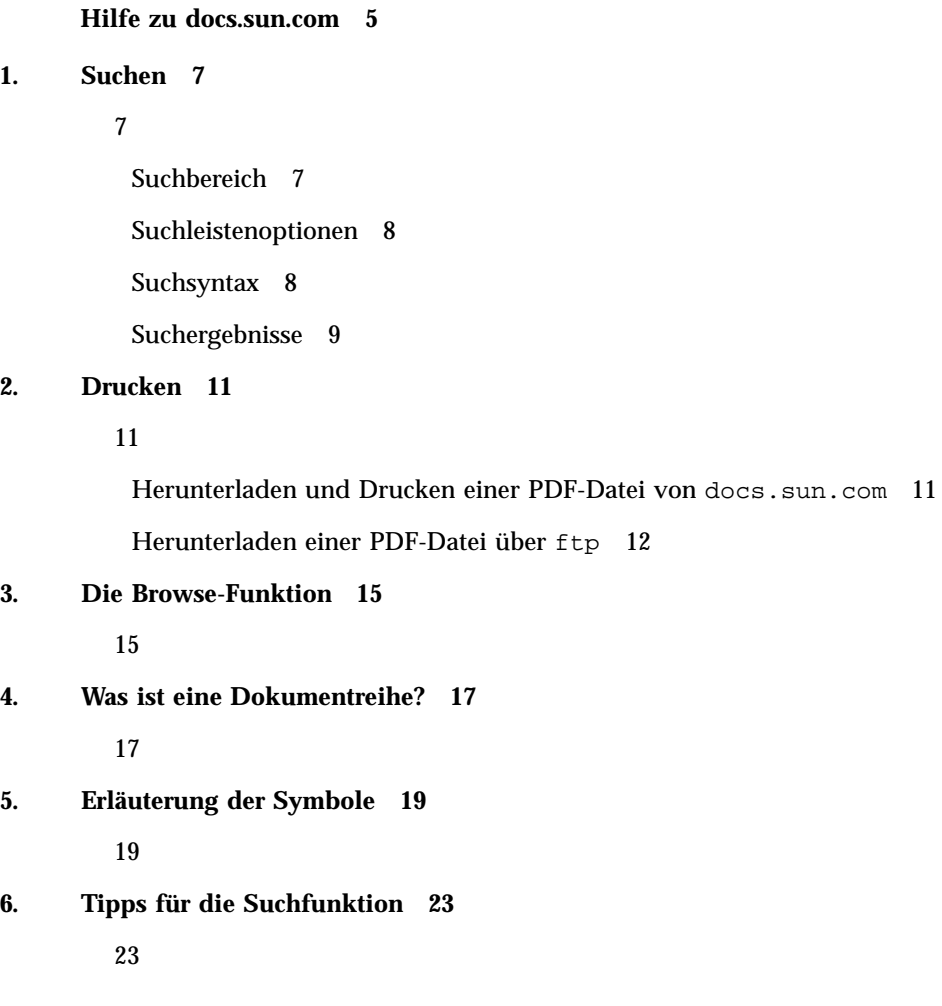

Einschränken der Suche 23 Suchsyntax 24

Probleme beim Suchen 25

# Hilfe zu docs.sun.com

Über die Website docs.sun.com können Sie Sun-Dokumentation lesen, durchsuchen und drucken. Weitere Informationen erhalten Sie, wenn Sie auf einen der Links unten klicken.

- Kapitel 1
- Kapitel 2
- Kapitel 3
- Kapitel 4
- Kapitel 5

## Suchen

Inhalt:

- $\blacksquare$  "Suchbereich" auf Seite 7
- "Suchleistenoptionen" auf Seite 8
- "Suchsyntax" auf Seite 8
- "Suchergebnisse" auf Seite 9

#### Suchbereich

Die Suchfunktion unter docs.sun.com arbeitet mit automatischer Anpassung des Suchbereichs. So können Sie festlegen, wo genau auf docs.sun.com die Suche erfolgen soll. Beim Durchsuchen der verschiedenen Suchstrukturen von docs.sun.com können Sie mit dem Pulldown-Menü "Suchbereich" den Kontext der Suche über eine Liste von Themenkategorien, Schlagwörtern oder Produktkategorien einschränken bzw. erweitern. Beim Durchsuchen von Kategorien und Unterkategorien mit der Browse-Funktion werden diese in die Liste der Optionen im Menü "Suchbereich" eingefügt. Wählen Sie einfach eine der Kategorien bzw. Unterkategorien im Menü "Suchbereich", um den Suchkontext zu ändern.

Verwenden Sie eine der folgenden Optionen aus dem Menü "Suchbereich", um den Suchbereich festzulegen.

- Wählen Sie **Alle Bücher**, wenn Sie in allen Büchern auf der Web-Site docs.sun.com suchen wollen. Diese Option steht für alle Suchfunktionen zur Verfügung.
- Wählen Sie eine **Themen- oder Produktkategorie bzw. Unterkategorie**, wenn Sie die Suche auf der Themen- bzw. Produktebene durchführen wollen, auf der Sie sich gerade befinden. Zum Erweitern des Suchkontexts wählen Sie einfach eine der übergeordneten Kategorien, von der aus Sie über die Browse-Funktion auf die aktuelle Ebene gelangt sind. Diese Option steht zur Verfügung, wenn Sie gerade eine Themen- oder Produktkategorie, ein Schlagwort oder ein Buch anzeigen lassen.
- Wählen Sie die Option **Diese Dokumentreihe**, wenn Sie nur die Bücher in der Dokumentreihe durchsuchen wollen, die gerade angezeigt wird. Diese Option steht zur Verfügung, wenn Sie gerade ein Buch oder eine Dokumentreihe anzeigen lassen.
- Wählen Sie **Dieses Buch**, wenn Sie nur das Buch durchsuchen wollen, das gerade angezeigt wird. Diese Option steht nur zur Verfügung, wenn Sie gerade ein Buch anzeigen lassen.

#### Suchleistenoptionen

docs.sun.com bietet zwei Optionen zum Einschränken der Suche. Bevor Sie eine Suchanfrage absetzen, können Sie in der Suchleiste unterhalb des Menüs "Suchbereich" eine der folgenden Optionen auswählen.

- **Nur Buchtitel** Wenn Sie "Nur Buchtitel" wählen, werden nur die Titel der Bücher auf docs.sun.com nach den von Ihnen eingegenen Kriterien durchsucht.
- **Altere Ausgaben ignorieren** Wenn Sie "Ältere Ausgaben ignorieren" wählen, werden nur die neuesten Ausgaben der auf docs.sun.com veröffentlichten Bücher durchsucht. In den meisten Fällen entspricht die Ausgabehistorie der Versionshistorie der entsprechenden Produkte. Der *Solaris Advanced User's Guide* wurde zum Beispiel für die Betriebsumgebungen Solaris™ 2.4, 2.5 und 2.6 herausgegeben. Die neueste Ausgabe des Buchs bezieht sich auf die Betriebsumgebung Solaris 2.6.

#### **Suchsyntax**

Die Suchsyntax kann folgendes umfassen:

 **Wörter** – Wenn Sie Bücher suchen wollen, die ein oder mehrere Wörter enthalten, geben Sie diese einfach in das Suchfeld ein. Trennen Sie die einzelnen Wörter durch mindestens ein Leerzeichen. Beim Suchen nach mehreren Wörtern werden alle Bücher zurückgegeben, die alle diese Wörter an beliebiger Stelle und in beliebiger Reihenfolge enthalten.

 **Ausdrücke** – Wenn Sie Dokumente suchen wollen, die einen bestimmten Ausdruck enthalten, setzen Sie diesen im Suchfeld in Anführungszeichen ("). Beim Suchen nach Ausdrücken werden Bücher zurückgegeben, in denen die Wörter in der angegebenen Reihenfolge nebeneinander auftreten.

Sie können mehrere Ausdrücke in einer Suchanfrage kombinieren. Wenn Sie zum Beispiel nach den Ausdrücken "C++ 3.0'' "C++ 4.0'' suchen, werden Bücher zurückgegeben, die beide Ausdrücke enthalten.

Bei der Suche nach Ausdrücken wird die Interpunktion nicht beachtet. Wenn Sie zum Beispiel den Ausdruck "displays prints or removes'' suchen, werden auch Bücher zurückgegeben, die den Text "displays, prints, or removes'' enthalten.

- **AND** Standardmäßig werden Wörter und Ausdrücke bei der Suche in docs.sun.com über den Booleschen Operator AND kombiniert. Wenn Sie also nach fortran java suchen, werden nur Bücher zurückgegeben, die das Wort fortran und das Wort java enthalten.
- **OR** Für Suchanfragen steht außerdem der Boolesche Operator OR zur Verfügung. Wenn Sie zum Beispiel nach fortran or java suchen, werden Bücher zurückgegeben, die fortran oder java bzw. fortran und java enthalten.

### Suchergebnisse

Auf docs.sun.com wird die Liste der Bücher, die den Suchkriterien entsprechen, in absteigender Reihenfolge nach Relevanz geordnet angezeigt. Wie relevant ein Buch ist, wird durch Symbole angezeigt. Mit dem Symbol

markierte Dokumente stellen einen besonders relevanten Treffer dar. Mit dem Symbol

markierte Dokumente stellen die am wenigsten relevanten Treffer dar. Rechts neben dem Buchtitel wird der Name der Dokumentreihe, aus der das Buch stammt, angezeigt.

Die Anzahl der Bücher, die Ihren Suchkriterien entsprechen, wird oben auf der Seite mit den Ergebnissen angezeigt. Pro Seite werden immer nur 50 angezeigt. Wenn eine Trefferliste mehr als 50 Bücher umfaßt, werden die restlichen Bücher auf den folgenden Seiten angezeigt. In der Seitennavigationsleiste oben und unten in der Mitte der Ergebnisseite wird die Gesamtzahl der verfügbaren Seiten angezeigt. Die aktuelle Seite ist mit

#### 47

gekennzeichnet. Um auf weitere Seiten zuzugreifen, klicken Sie einfach auf die entsprechende Seitenzahl.

Suchen **9**

**Hinweis -** Bei einer großen Anzahl von Treffern sollten Sie Ihre Suchanfrage möglicherweise einschränken.

## Drucken

## Herunterladen und Drucken einer PDF-Datei von

docs.sun.com

Auf docs.sun.com stehen die meisten Bücher in Form von PDF-Dateien zum Drucken zur Verfügung. Wenn Sie ein Buch drucken wollen, gehen Sie folgendermaßen vor:

1. Klicken Sie auf die Registerkarte "PDF-Dateien", während das Buch auf der **Web-Site** docs.sun.com **angezeigt wird.**

**Hinweis -** Wenn der Inhalt eines HTML-Buchs in einem zweiten Browser-Fenster angezeigt wird, wechseln Sie zurück zum primären Browser-Fenster mit dem HTML-Buch und der entsprechenden Dokumentreihe und klicken dort auf die Registerkarte "PDF-Dateien".

- 2. Klicken Sie auf der Seite "PDF-Dateien auf Festplatte speichern" auf den Link **für die** .pdf**-Datei zu dem Buch, das Sie drucken wollen.**
- **3. Die PDF-Datei wird von** docs.sun.com **heruntergeladen.**
	- Wenn Ihr Browser über ein Adobe Acrobat Reader-Plug-In verfügt, wird die PDF-Datei im Plug-In-Fenster des Browsers angezeigt.
	- Verfügt der Browser nicht über ein Adobe Acrobat Reader-Plug-In, fordert docs.sun.com Sie dazu auf, die PDF-Datei zu speichern. Speichern Sie die

Datei, und öffnen Sie sie in einer eigenständigen Version von Adobe Acrobat Reader.

Das Adobe Acrobat Reader-Plug-In für Browser können Sie unter http:// www.adobe.com/products/acrobat/readstep.html herunterladen.

**4. Drucken Sie das Dokument über die Druckfunktion von Adobe Acrobat Reader.**

**Hinweis -** Bei einigen PDF-Dateien ist die Schrift möglicherweise unscharf und schwer zu lesen. Dies ist auf die geringe Auflösung der als Browser-Plug-in verwendeten Version von Acrobat Reader zurückzuführen. Eine bessere Auflösung erzielen Sie, wenn Sie zum Anzeigen von PDF-Dateien eine eigenständige Version von Adobe Acrobat Reader verwenden.

#### Herunterladen einer PDF-Datei über ftp

Wenn sich eine PDF-Datei nicht mit dem Browser herunterladen läßt, können Sie die Datei wie im folgenden beschrieben mit dem Befehl ftp herunterladen.

Hinweis - Im folgenden wird beschrieben, wie Sie den Befehl ftp über die Befehlszeile ausführen. Wenn Sie eine ftp-Anwendung mit grafischer Benutzeroberfläche benutzen, passen Sie Ihr Vorgehen entsprechend an.

- **1. Klicken Sie auf die Registerkarte "PDF-Dateien", während das Buch auf der Web-Site** docs.sun.com **angezeigt wird.**
- **2. Ermitteln Sie auf der Seite "PDF-Dateien auf Festplatte speichern" den URL der PDF-Datei, die Sie herunterladen wollen, indem Sie den Cursor über den Link für die PDF-Datei zu dem Buch stellen. Beispiel:**

ftp://192.18.99.138/*802-1958*/*802-1958*.pdf

Hierbei gilt folgendes:

- 192.18.99.138 ist die IP-Adresse des docs.sun.com-PDF-Rechners.
- *802-1958* ist die Artikelnummer des Buchs.
- *802-1958*.pdf ist der Name der PDF-Datei zu dem Buch.
- **3. Notieren Sie den URL der PDF-Datei, die Sie herunterladen wollen.**
- **4. Wechseln Sie in einem Terminal-Fenster in das Verzeichnis, in das Sie die PDF-Datei herunterladen wollen.**
- **5. Führen Sie den Befehl** ftp **aus.**

% **ftp 192.18.99.138**

Hinweis - Wenn sich der Befehl ftp nicht im Befehlspfad befindet, müssen Sie ihn in den Pfad einfügen oder den vollständigen Pfadnamen angeben.

Auf dem Bildschirm wird folgendes angezeigt:

```
220 sun-barr FTP proxy server ready.
Name (192.18.99.138:<your userid>):
```
**6. Geben Sie anonymous als Benutzernamen ein.**

Name (192.18.99.138:<your userid>): **anonymous**

Auf dem Bildschirm wird folgendes angezeigt:

```
230 Guest login ok, access restrictions apply.
ftp>
```
**7. Wechseln Sie in das Verzeichnis** *Artikelnummer\_des\_Buchs***.**

```
ftp> cd Artikelnummer_des_Buchs
```
**8. Rufen Sie die PDF-Datei zu dem Buch ab.**

ftp> **get** *Artikelnummer***.pdf**

Auf dem Bildschirm wird folgendes angezeigt:

Drucken **13**

```
200 PORT command successful.
150 Opening ASCII mode data connection for 802-1958.pdf (39689 bytes).
226 Transfer complete.
local: 802-1958.pdf remote: 802-1958.pdf
40605 bytes received in 0.29 seconds (1.4e+02 Kbytes/s)
```
Die PDF-Datei wurde heruntergeladen. Sie können Sie in Ihrem Browser oder in einer eigenständigen Version von Adobe Acrobat Reader anzeigen.

## Die Browse-Funktion

docs.sun.com bietet für die Suche nach Dokumentationen eine Reihe von Strukturen, die Sie durchsuchen können. Diese Strukturen werden im folgenden beschrieben.

- Themenkategorien Die Bücher werden nach Themen zusammengefaßt und angezeigt.
- Dokumentreihen Die Dokumentreihen werden nach Titeln alphabetisch sortiert angezeigt.
- Produktkategorien Die Bücher werden nach dem darin beschriebenen Produkt zusammengefaßt und angezeigt.

Außerdem finden Sie auf der Homepage von docs.sun.com Optionen für den schnellen Zugriff auf häufig benötigte Browse-Funktionen.

Beim Arbeiten mit der Browse-Funktion können Sie über das Menü "Suchbereich" die Suche nach Themenkategorien, Dokumentreihen oder Produktkategorien ausweiten bzw. einschränken. Beim Durchsuchen von Kategorien und Unterkategorien mit der Browse-Funktion werden diese in die Liste der Optionen im Menü "Suchbereich" eingefügt. Wählen Sie einfach eine der Kategorien bzw. Unterkategorien im Menü "Suchbereich", um den Suchkontext zu ändern. Weitere Informationen zum Suchen finden Sie in Kapitel 1.

**Hinweis -** Für den Zugriff auf einige Bücher auf der Web-Site docs.sun.com ist ein Paßwort erforderlich. Bücher zu Produkten in der Beta-Testphase können Sie nur lesen, wenn Sie das entsprechende Paßwort eingeben. Sobald das Produkt in seiner endgültigen Version veröffentlicht wird, wird die Zugriffsbeschränkung über das Paßwort aufgehoben.

Die Speicherorte von Büchern und Dokumentreihen unter docs.sun.com sind unveränderlich. Wenn Sie also persönliche Links oder Lesezeichen auf ein Buch oder eine Dokumentreihe setzen, haben Sie jederzeit Zugriff auf die jeweilige Dokumentation, ohne erneut eine Suche starten zu müssen. So können Sie Links auf die Sun-Produktdokumentation jederzeit auch in Ihre eigenen Dokumente aufnehmen.

## Was ist eine Dokumentreihe?

Eine Dokumentreihe ist eine Gruppe von gleichzeitig veröffentlichten Büchern. Für das Zusammenfassen von Büchern zu Dokumentreihen gibt es eine Reihe von Gründen:

- Die Bücher beziehen sich auf ein bestimmtes Produkt oder eine Produktfamilie.
- Die Bücher behandeln dasselbe Thema.
- Die Bücher richten sich an eine bestimmte Zielgruppe.

Ein einzelnes Buch kann in mehr als einer Dokumentreihe enthalten sein.

Zu einem Produkt kann es aus den folgenden Gründen mehr als eine Dokumentreihe geben:

- Zu dem Produkt gibt es eine Vielzahl von Büchern. Diese sind in verschiedene Dokumentreihen aufgeteilt, um das Suchen mit der Browse-Funktion zu erleichtern.
- Die Bücher liegen in verschiedenen Formaten vor, die nicht zu einer Dokumentreihe zusammengefaßt werden können. So kann es zum Beispiel zu einem Produkt eine Dokumentreihe im HTML-Format sowie eine Dokumentreihe im gängigeren AnswerBook2™-Format geben.

# Erläuterung der Symbole

docs.sun.com enthält drei Arten von grafischen Elementen zum Navigieren in der Web-Site.

- **Symbole** stellen ein Buch, eine Dokumentreihe oder eine Datei dar.
- **Steuerelemente** ermöglichen das Ein- und Ausblenden von Informationen.
- **Anzeigen** geben an, an welcher Stelle der hierarchischen Struktur eines Buchs oder einer Dokumentreihe Sie sich befinden.

In der folgenden Tabelle werden die grafischen Elemente und deren Bedeutung näher erläutert.

| <b>Symbol</b> | Typ    | <b>Beschreibung</b>                                                     |
|---------------|--------|-------------------------------------------------------------------------|
|               | Symbol | Stellt ein Buch im AnswerBook2-Format dar.                              |
| ₩             | Symbol | Stellt ein Dokument im HTML-Format dar.                                 |
|               | Symbol | Stellt das Inhaltsverzeichnis eines Buchs im<br>AnswerBook2-Format dar. |

**TABELLE 5–1** Grafische Elemente und deren Bedeutung

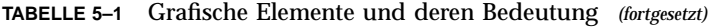

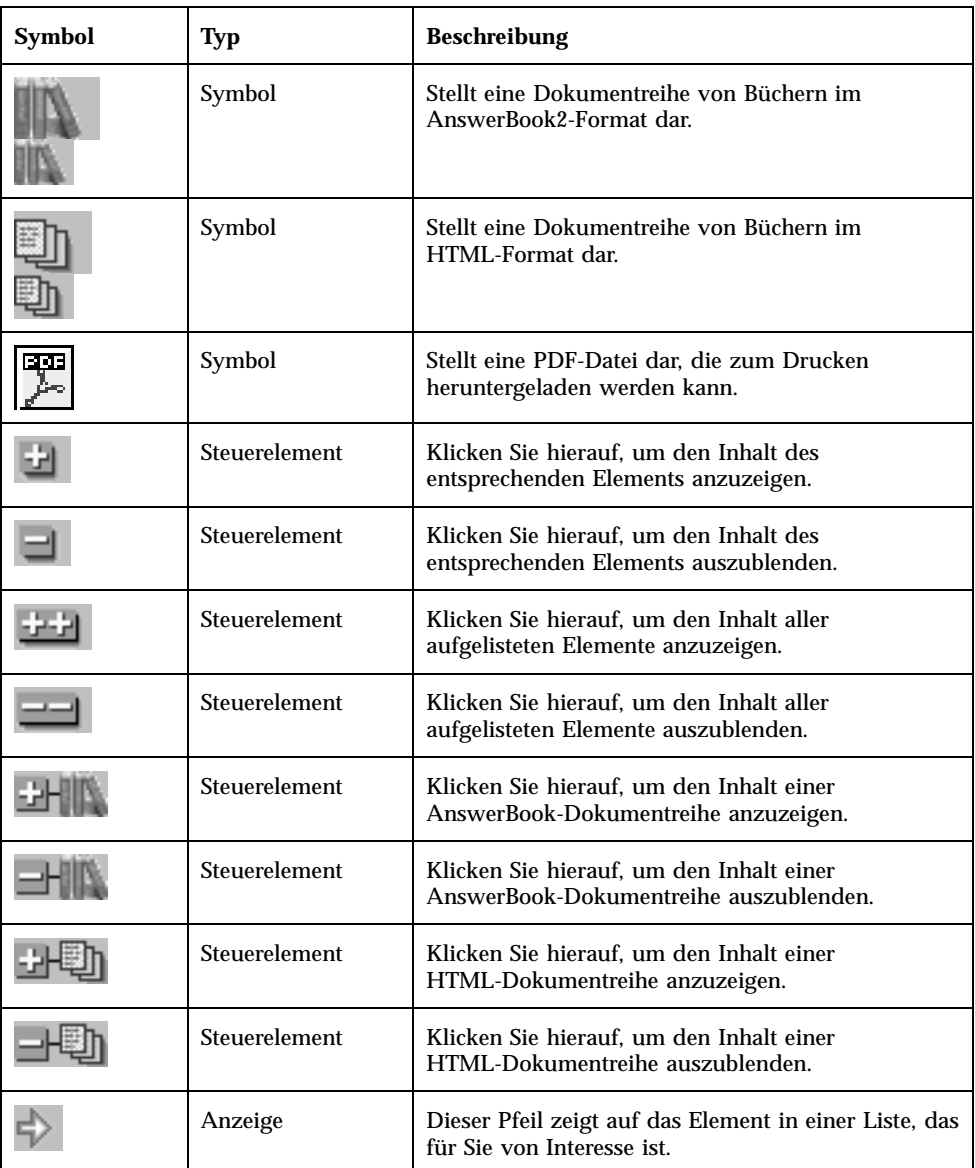

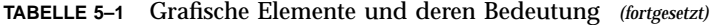

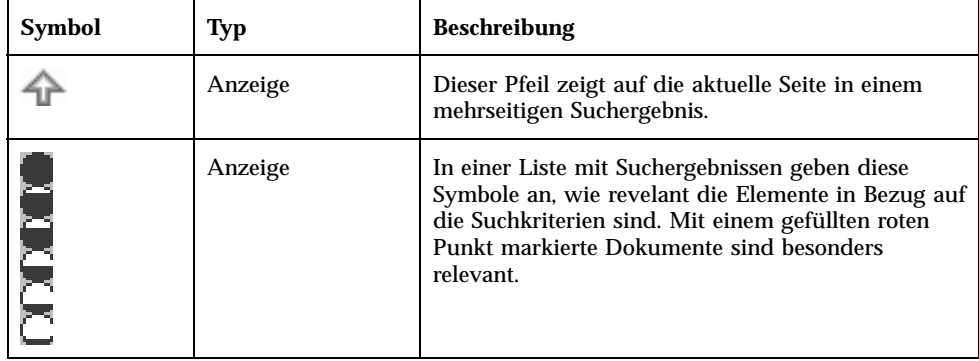

Erläuterung der Symbole **21**

## Tipps für die Suchfunktion

Inhalt

- "Einschränken der Suche" auf Seite 23
- "Suchsyntax" auf Seite 24
- "Probleme beim Suchen" auf Seite 25

#### Einschränken der Suche

Wählen Sie eine der folgenden Optionen im Menü "Suchbereich":

- **Alle Bücher** Alle Bücher auf der Web-Site docs.sun.com werden durchsucht.
- **Themen- oder Produktkategorie bzw. Unterkategorie** Alle Bücher in der Kategorie und Unterkategorie, die Sie gerade anzeigen lassen, werden durchsucht.
- **Diese Dokumentreihe** Nur die Bücher in der Dokumentreihe, die Sie gerade anzeigen lassen, werden durchsucht.
- **Dieses Buch** Nur das Buch, das Sie gerade anzeigen lassen, wird durchsucht.

Wählen Sie gegebenenfalls außerdem eine der folgenden Optionen:

- **Nur Buchtitel** Gesucht wird nur in den Titeln der Bücher, auf die sich die Suche bezieht.
- **Ältere Ausgaben ignorieren** Nur die neuesten Ausgaben der veröffentlichten Bücher werden durchsucht. In den meisten Fällen entspricht die Ausgabehistorie der Versionshistorie der entsprechenden Produkte. Der *Solaris Advanced User's*

Guide wurde zum Beispiel für die Betriebsumgebungen Solaris<sup>™</sup> 2.4, 2.5 und 2.6 herausgegeben. Die neueste Ausgabe des Buchs bezieht sich auf die Betriebsumgebung Solaris 2.6.

## Suchsyntax

In der folgenden Tabelle wird beschrieben, wie Sie auf verschiedene Weise nach den Wörtern "Solaris JumpStartTM " suchen können.

| <b>Beispiel</b>                                 | <b>Beschreibung</b>                                                                                                    |  |
|-------------------------------------------------|----------------------------------------------------------------------------------------------------|--|
| solaris                                         | Sucht Dokumente, in denen dieses Wort in<br>Groß- oder Kleinbuchstaben vorkommt.                                                                                |  |
| JumpStart                                       | Sucht Dokumente, in denen dieses Wort<br>genau wie angegeben (unter<br>Berücksichtigung der Groß-/<br>Kleinschreibung) vorkommt.                                |  |
| Solaris JumpStart                               | Sucht Dokumente, in denen diese Wörter an<br>beliebiger Stelle und in beliebiger                                                                                |  |
| entspricht Solaris AND JumpStart                | Reihenfolge vorkommen.                                                                                                    |  |
| "Solaris JumpStart''                            | Sucht Dokumente, in denen diese Wörter an<br>beliebiger Stelle in der angegebenen<br>Reihenfolge vorkommen.                                                     |  |
|                                                 | Der Ausdruck kann im Dokument<br>Interpunktionszeichen enthalten, Sie<br>brauchen diese jedoch nicht in die<br>Suchzeichenfolge einzugeben.                     |  |
| Solaris OR JumpStart                            | Sucht Dokumente, in denen das Wort<br>"Solaris" oder das Wort "JumpStart"<br>vorkommt, sowie Dokumente, die sowohl<br>"Solaris" als auch "JumpStart" enthalten. |  |
| "Solaris JumpStart'' "Solaris<br>Installation'' | Sucht Dokumente, in denen die Ausdrücke<br>"Solaris JumpStart" und "Solaris<br>Installation" vorkommen.                                                         |  |

**TABELLE 6–1** Beispiele für Suchsyntax

#### Probleme beim Suchen

Wenn Sie Wörter oder Ausdrücke für die Suche in docs.sun.com mit dem Booleschen Operator AND verknüpfen und dann in der Liste der Suchergebnisse auf ein Buch klicken, gibt docs.sun.com fälschlicherweise an, daß in diesem Buch keine Treffer gefunden wurden.

Wenn dieses Problem auftritt, sollten Sie das Buch nach dem wichtigsten Wort im Suchausdruck durchsuchen. Alternativ können Sie die einzelnen Suchwörter auch im Suchfeld durch OR trennen und das Buch so durchsuchen.

Tipps für die Suchfunktion **25**